## **SPSS 29 Install - Windows**

1. Locate the downloaded file entitled **'SPSS\_<version #>-Windows.zip'**

*\*\*\*\* This file should be located in your Downloads folder, unless specified otherwise at time of download. \*\*\*\**

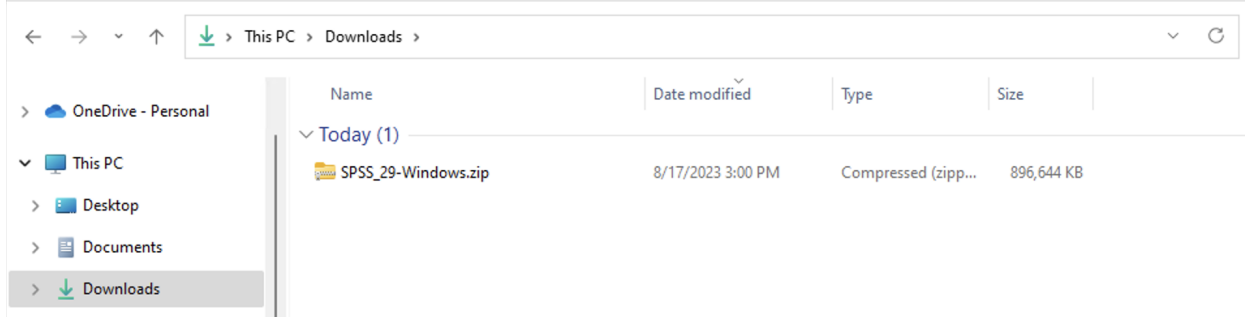

2. Right-click on the file **'SPSS\_29-Windows.zip'** and select '**Extract All…'**.

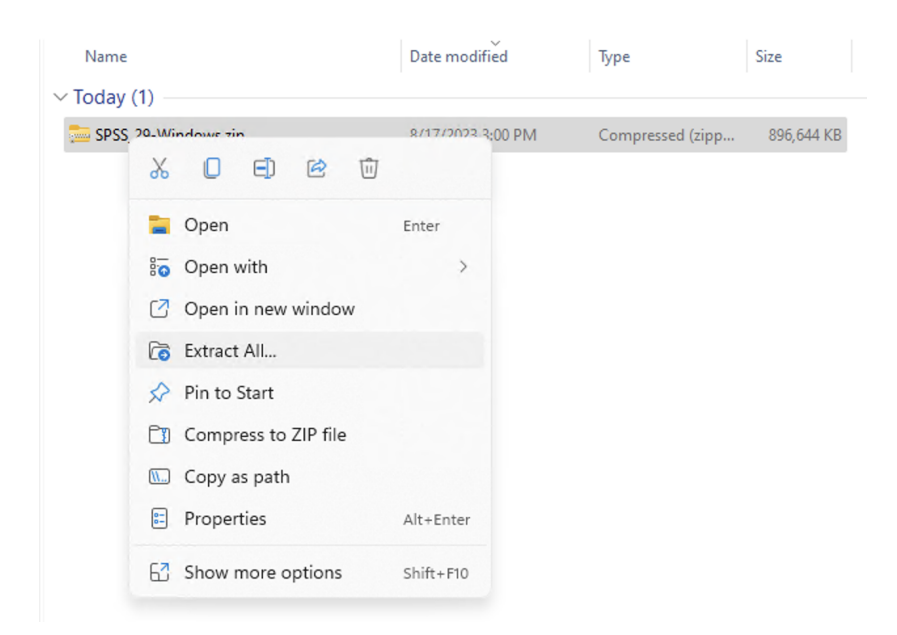

3. Double-click on the newly extracted folder **'SPSS\_29-Windows'** to open the folder.

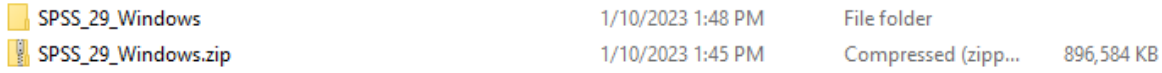

4. Double-click the SPSS installation file, **'SPSSC\_29.0\_MP\_ML.exe'**

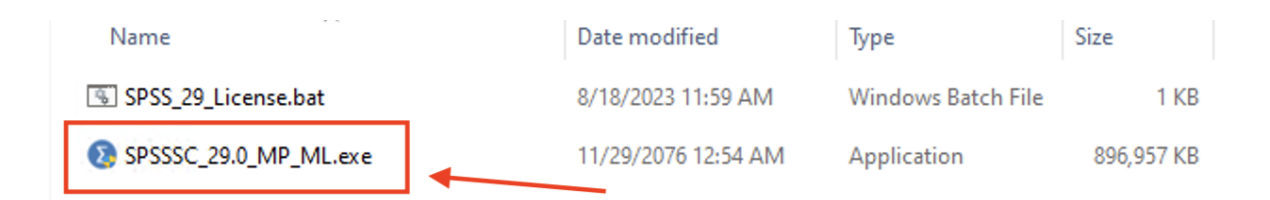

5. If prompted with a **User Account Control** window (pictured below), click **Yes**.

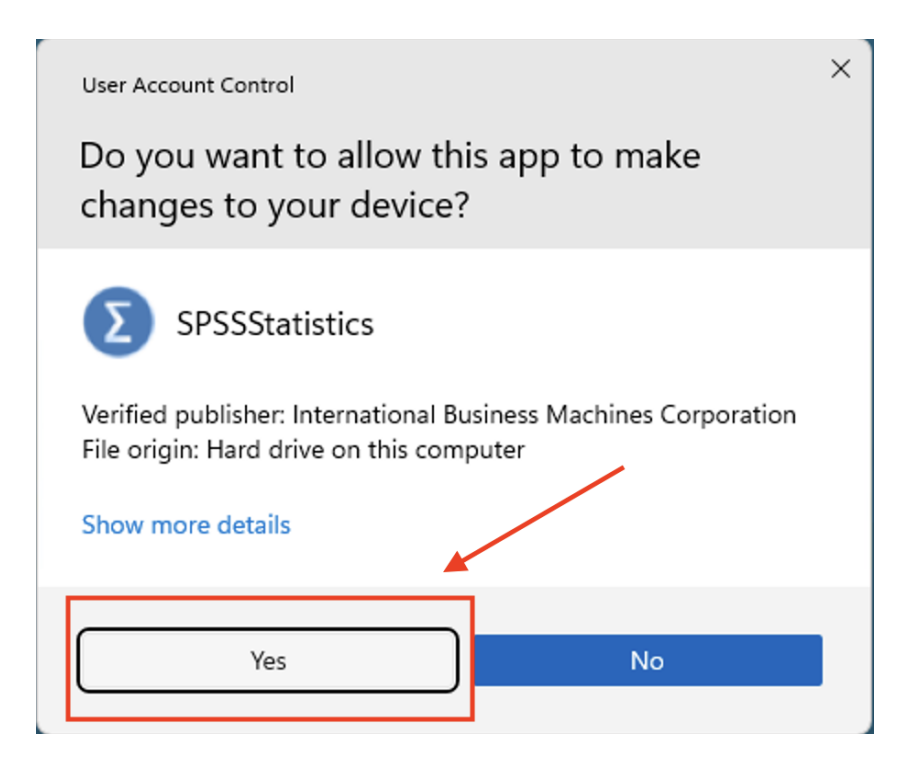

7. The InstallShield Wizard will begin. Click **Next**.

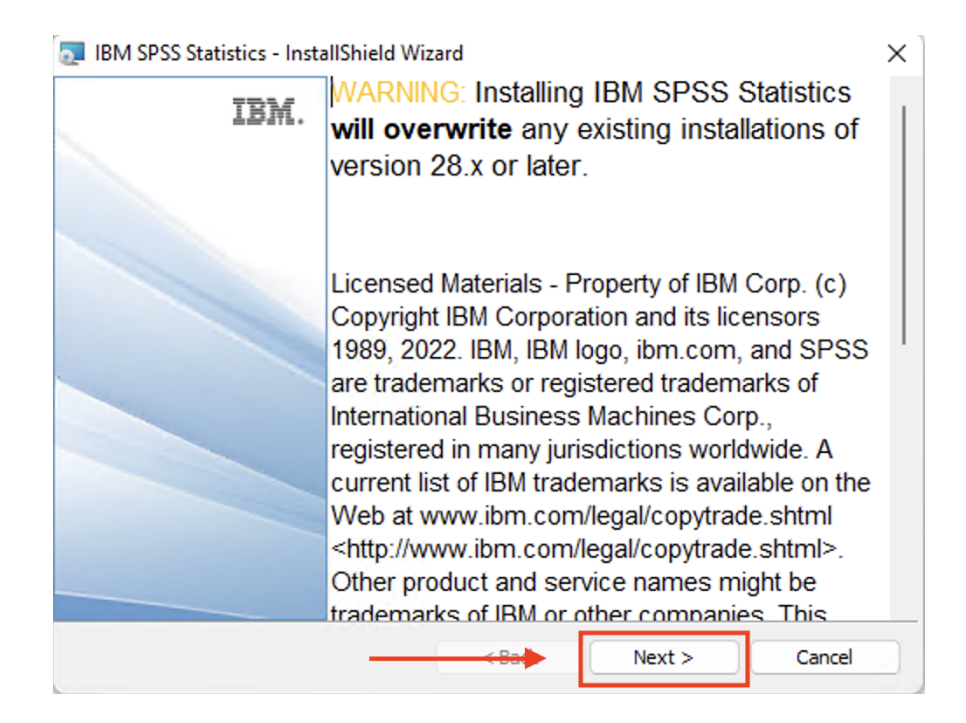

8. Select the **"I accept the terms of the license agreement"** option, then click **'Next**'.

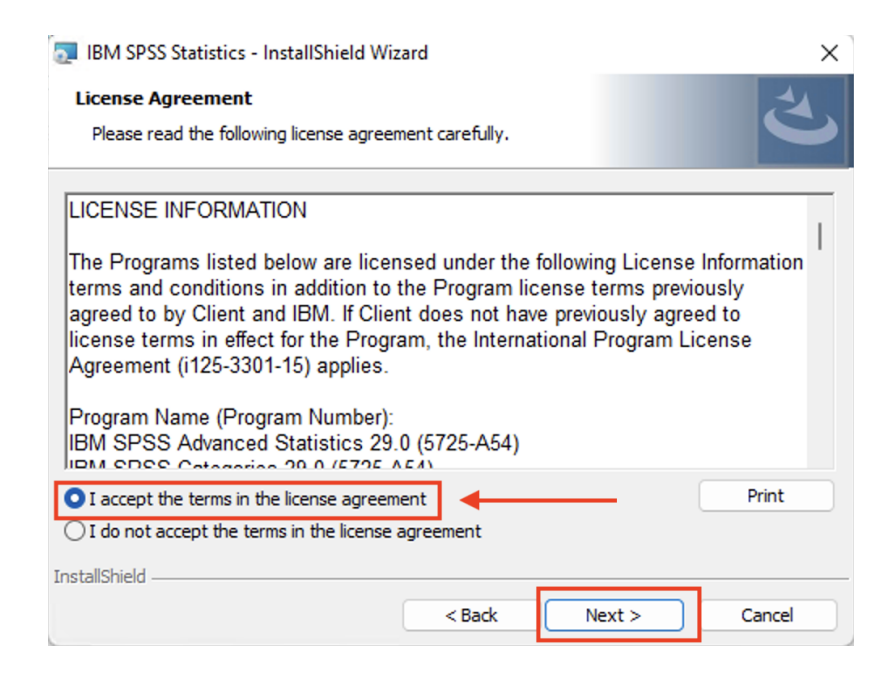

9. Leave the default location to install SPSS 29. Click **'Next'**.

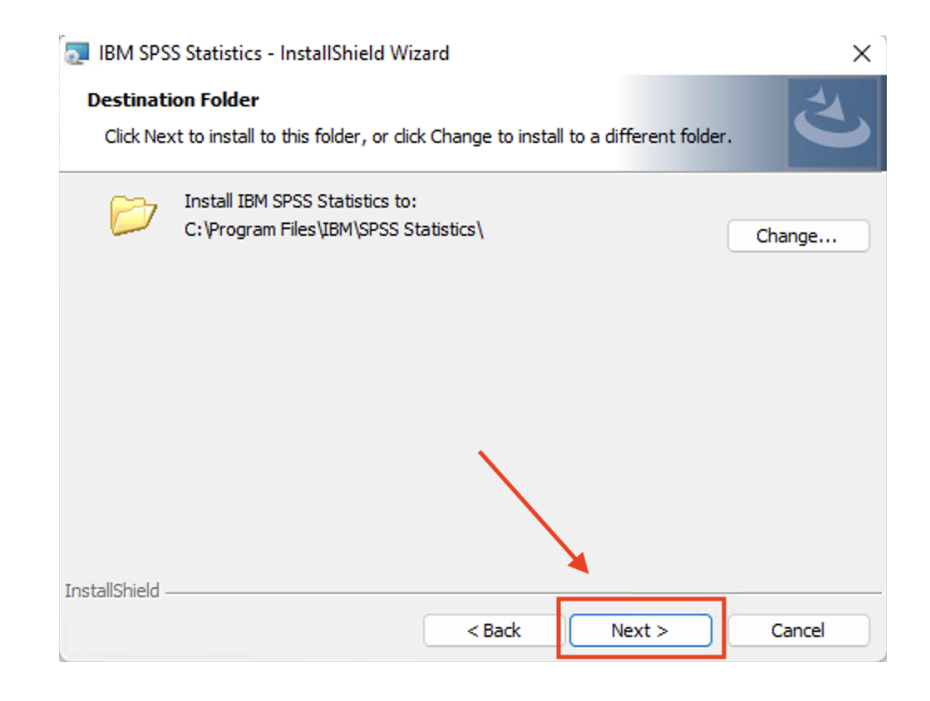

10. Click **'Install'** to begin the installation process.

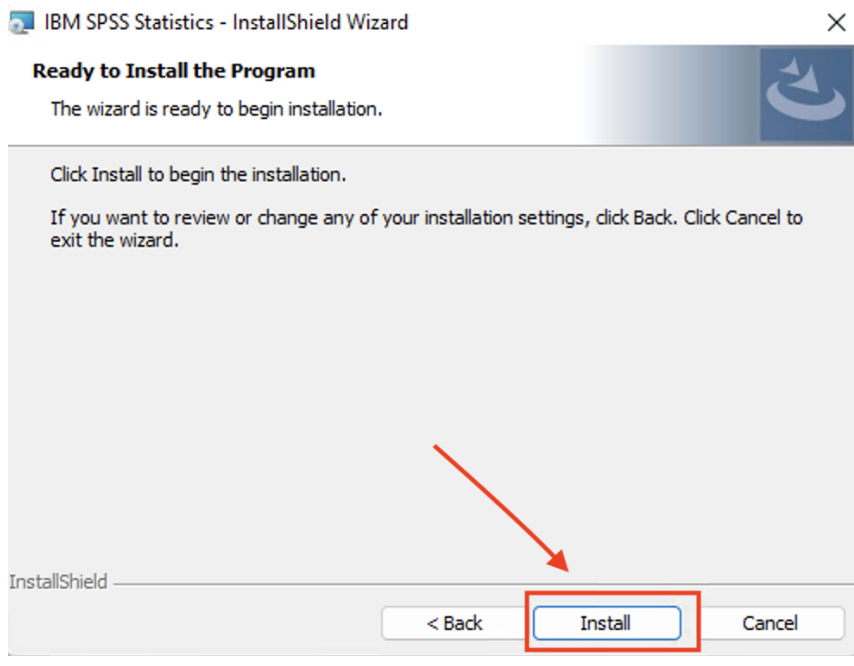

11. You will receive this window when the installation is completed. Uncheck **"Start IBM SPSS Statistics now"**, then click **'Finish'** to exit the installer.

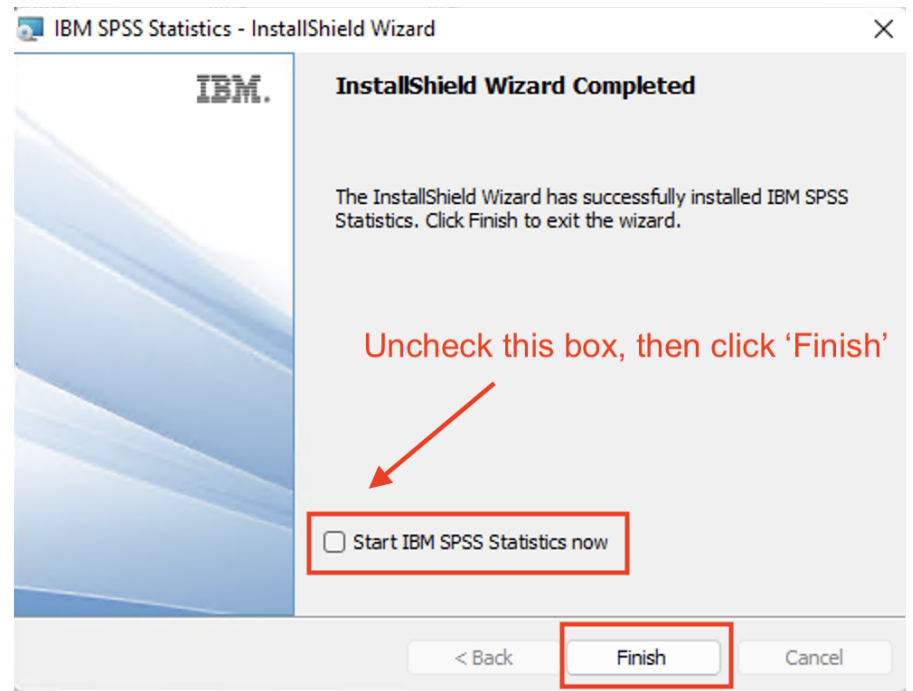

12. Go back to the **Downloads\SPSS\_29-Windows** folder, right-click on **'SPSS\_29\_License.bat"** and select **'Run as administrator'**

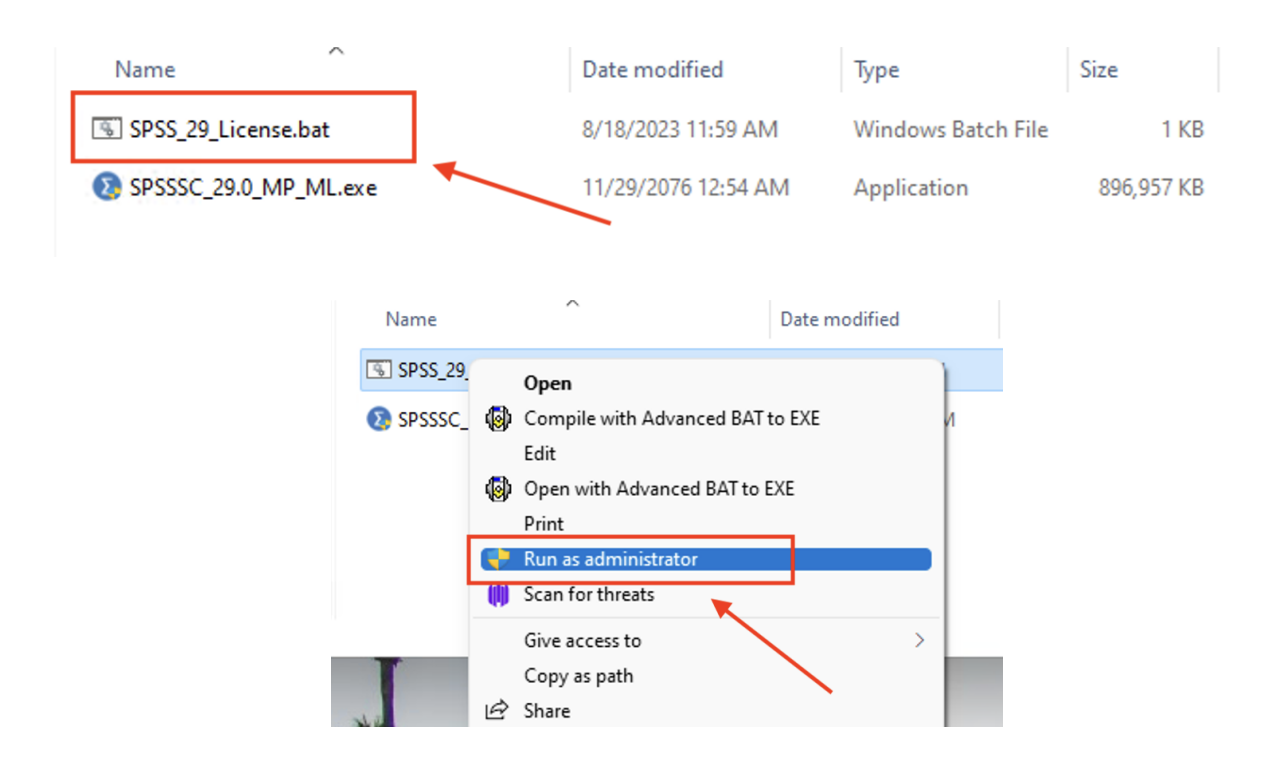

13. At the 'User Account Control' pop-up, select **'Yes'**

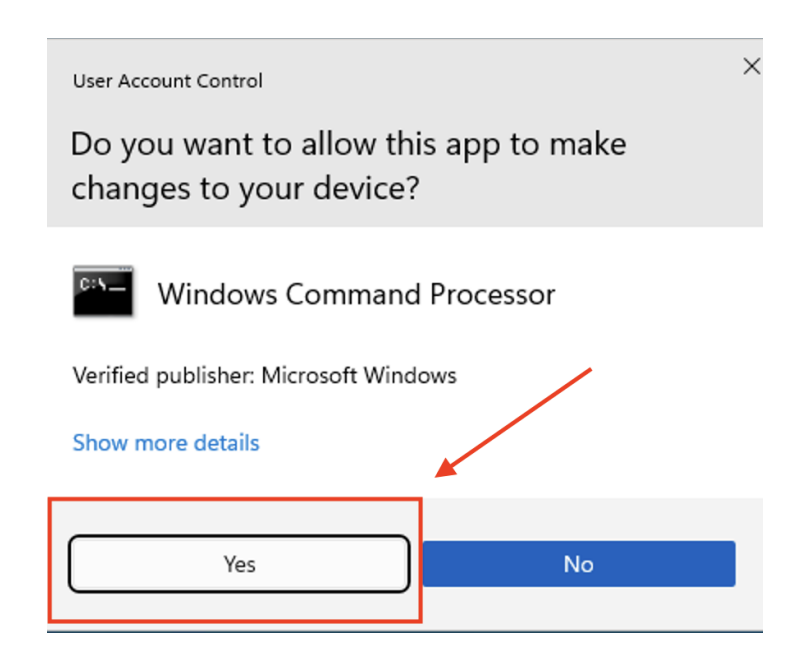

- 14. You will see a black **'CMD Prompt' (terminal)** window appear quickly then go away. Once that window closes, the activation process has completed.
- 15. Navigate to your applications and launch **'IBM SPSS Statistics'** found in the folder titled **'IBM SPSS Statistics'**

*\*\*\* If you are greeted with the following pop-up window upon opening SPSS, select 'Apply Existing License***'**

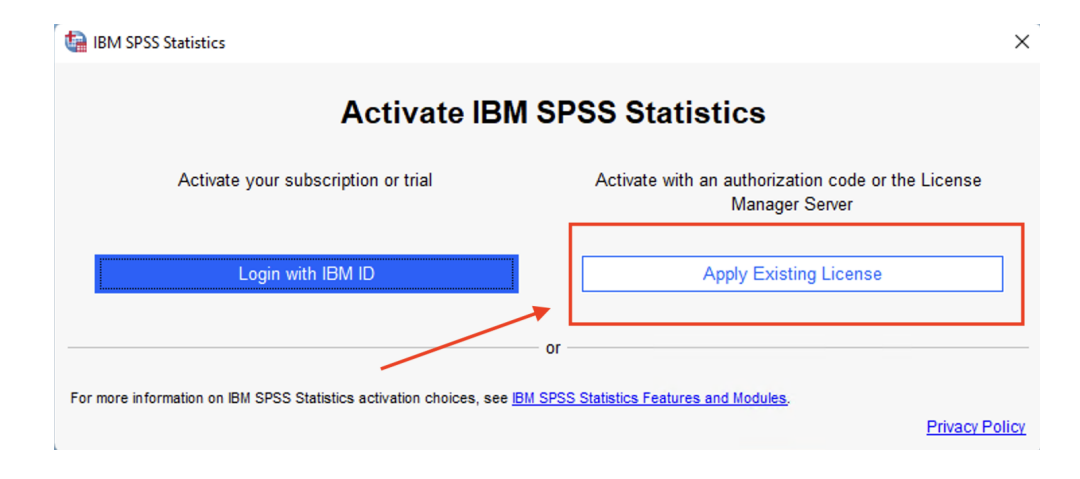